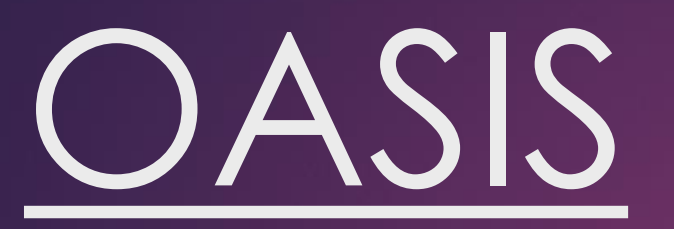

# Unit Enrolment Guide

# **Important Notes**

- **Core units – Important units which are part of your degree and should be completed when available**
- **Elective Units – Units that can be taken from any course offered at Curtin Dubai campus. Prerequisites of the units should be completed and should not clash with core unit schedule.**
- **Prerequisites – Units to be completed first before taking a higher-level unit. This can be checked on the handbook [http://handbook.curtin.edu.au](http://handbook.curtin.edu.au/)**
- **Census Dates – These dates are important to understand the withdrawal process.**

# **Census Dates**

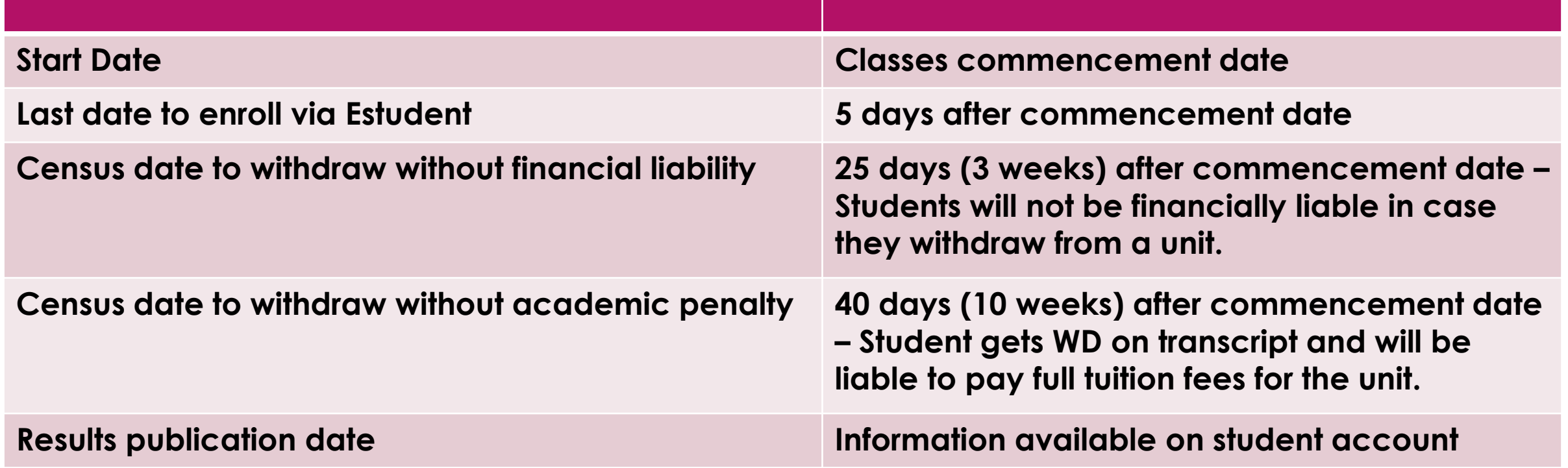

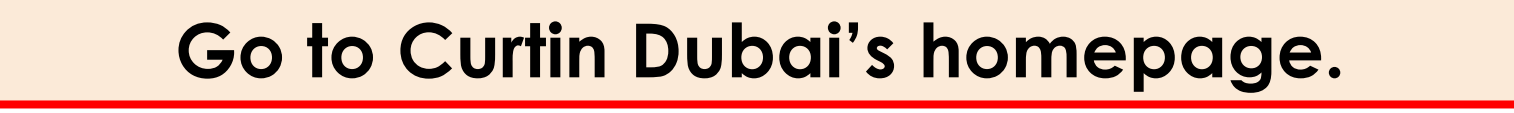

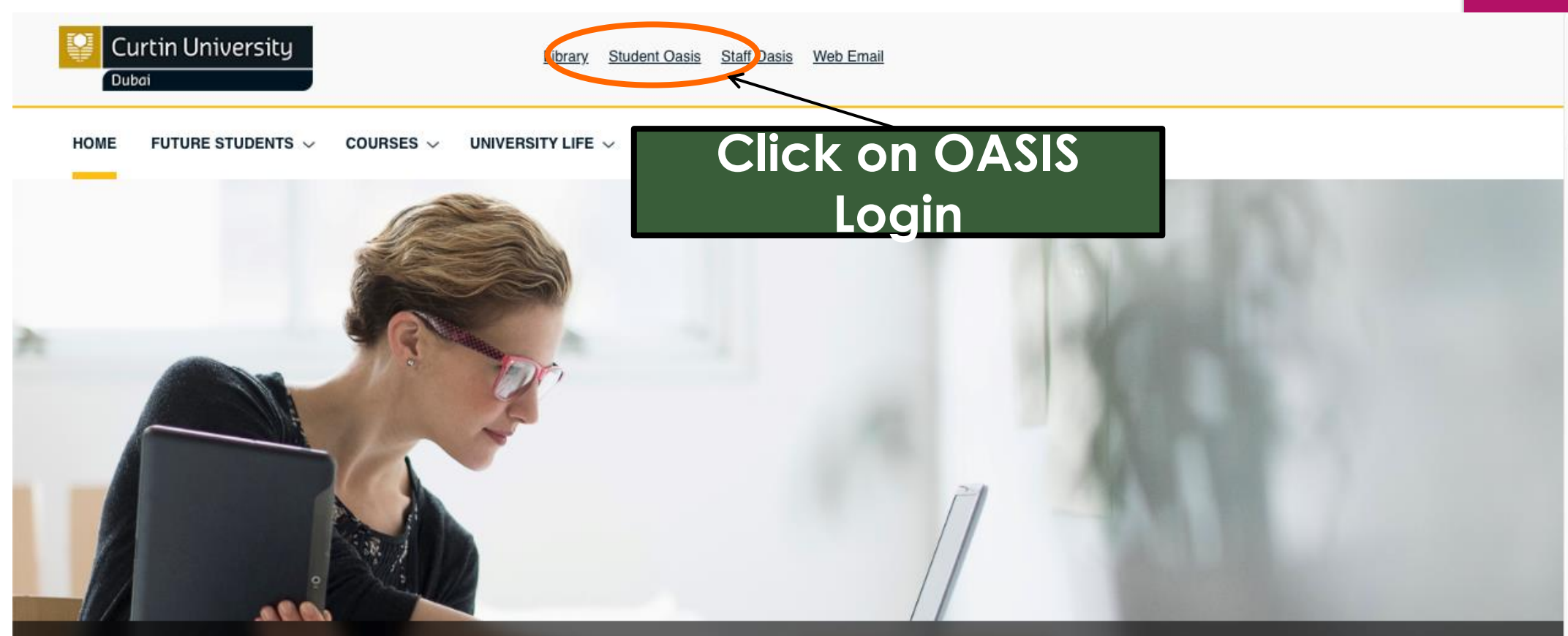

Want to know about our MBA (Global) and meet our faculty members? Meet us at our MBA Application Evening on 26 October 2018

**CONTINUE READING >** 

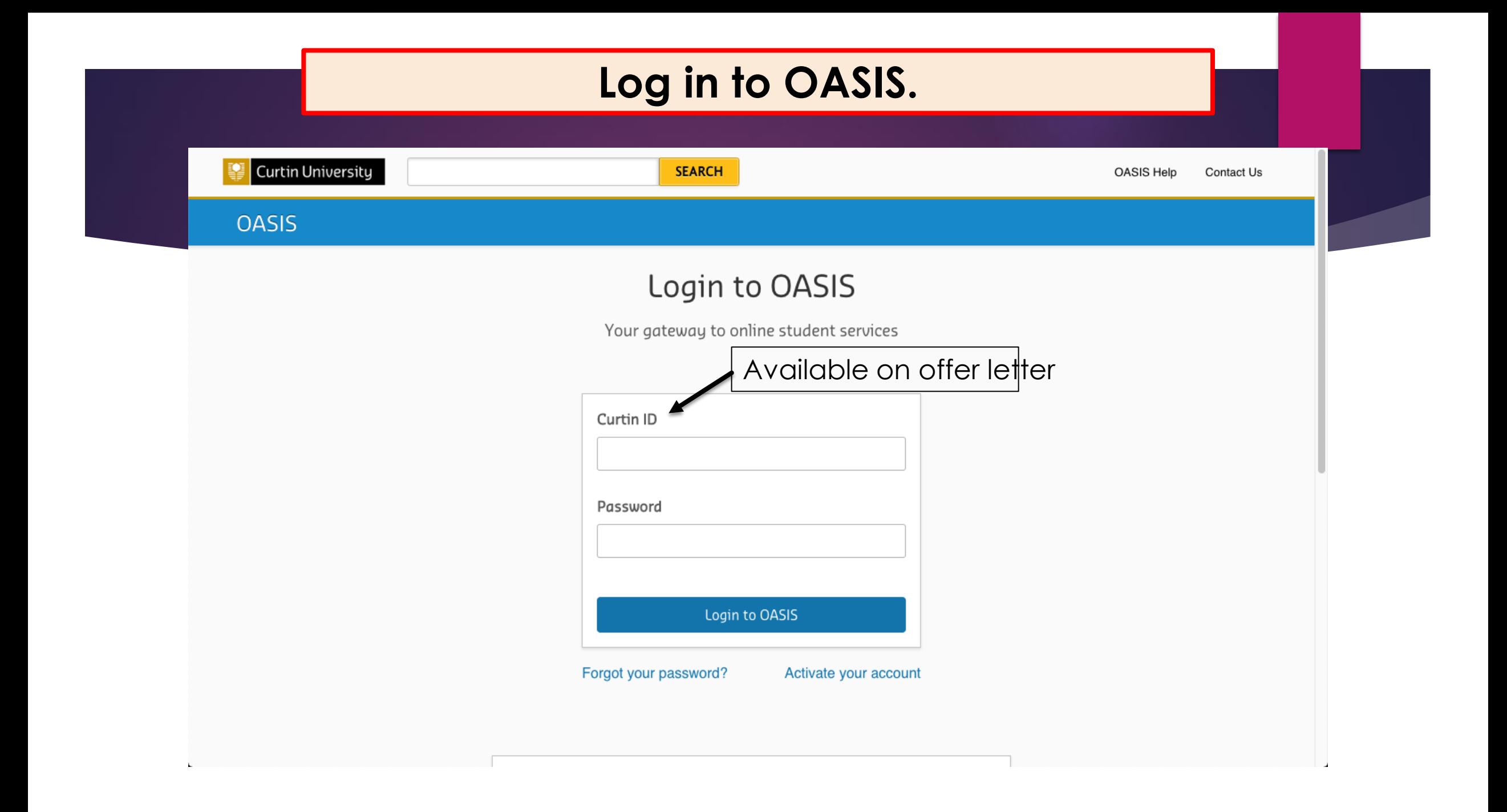

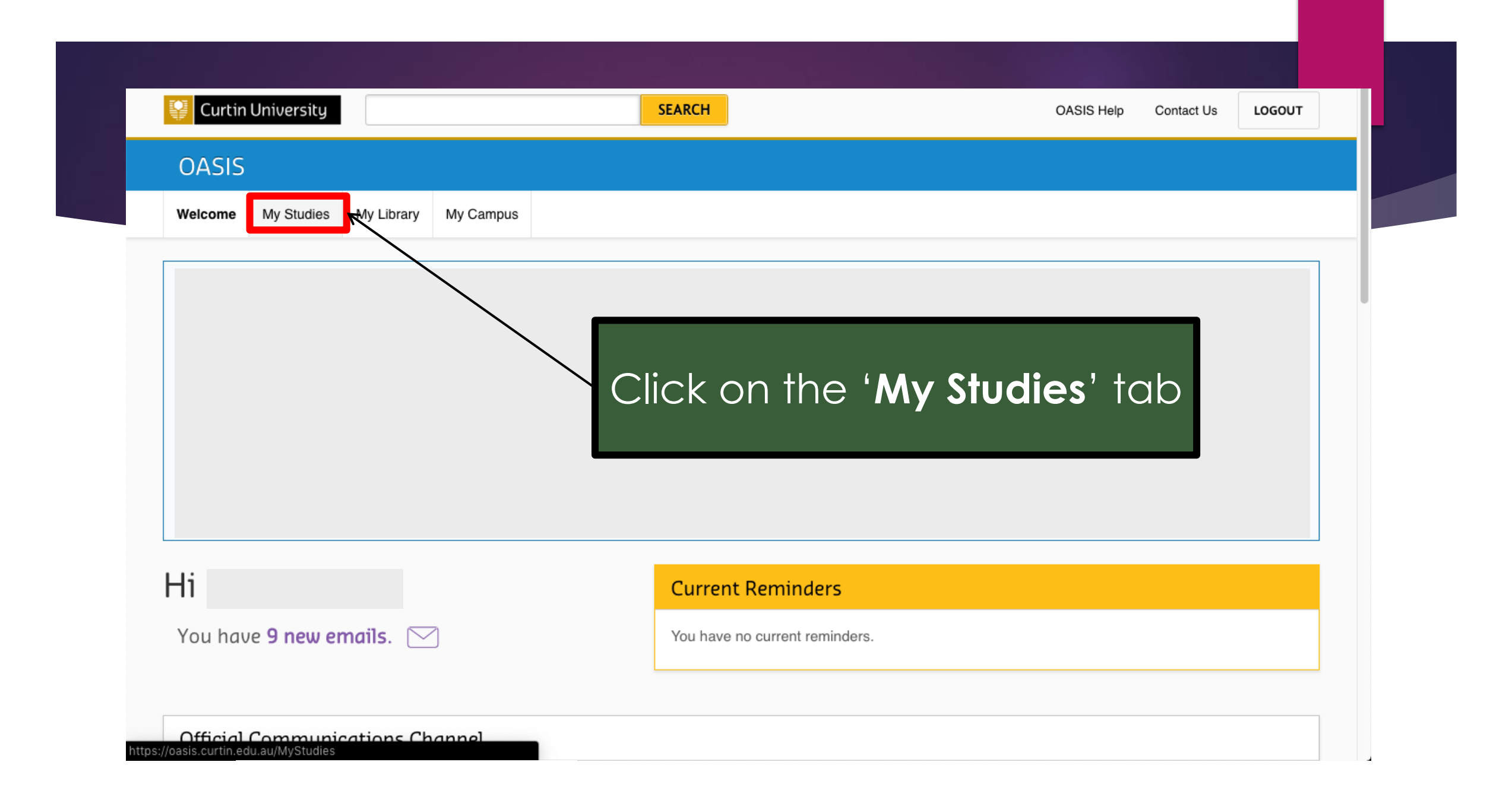

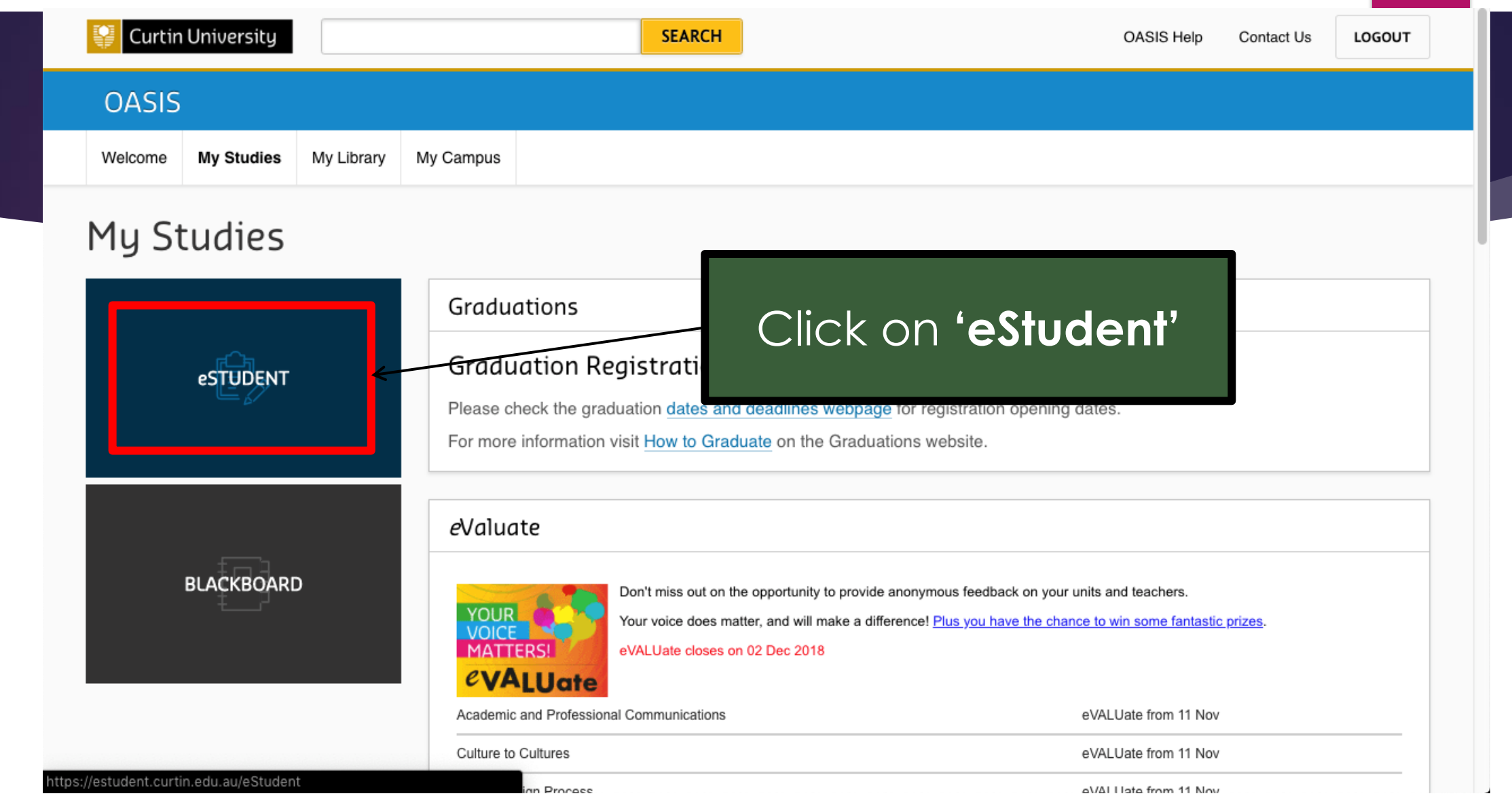

 $\overline{\phantom{a}}$ 

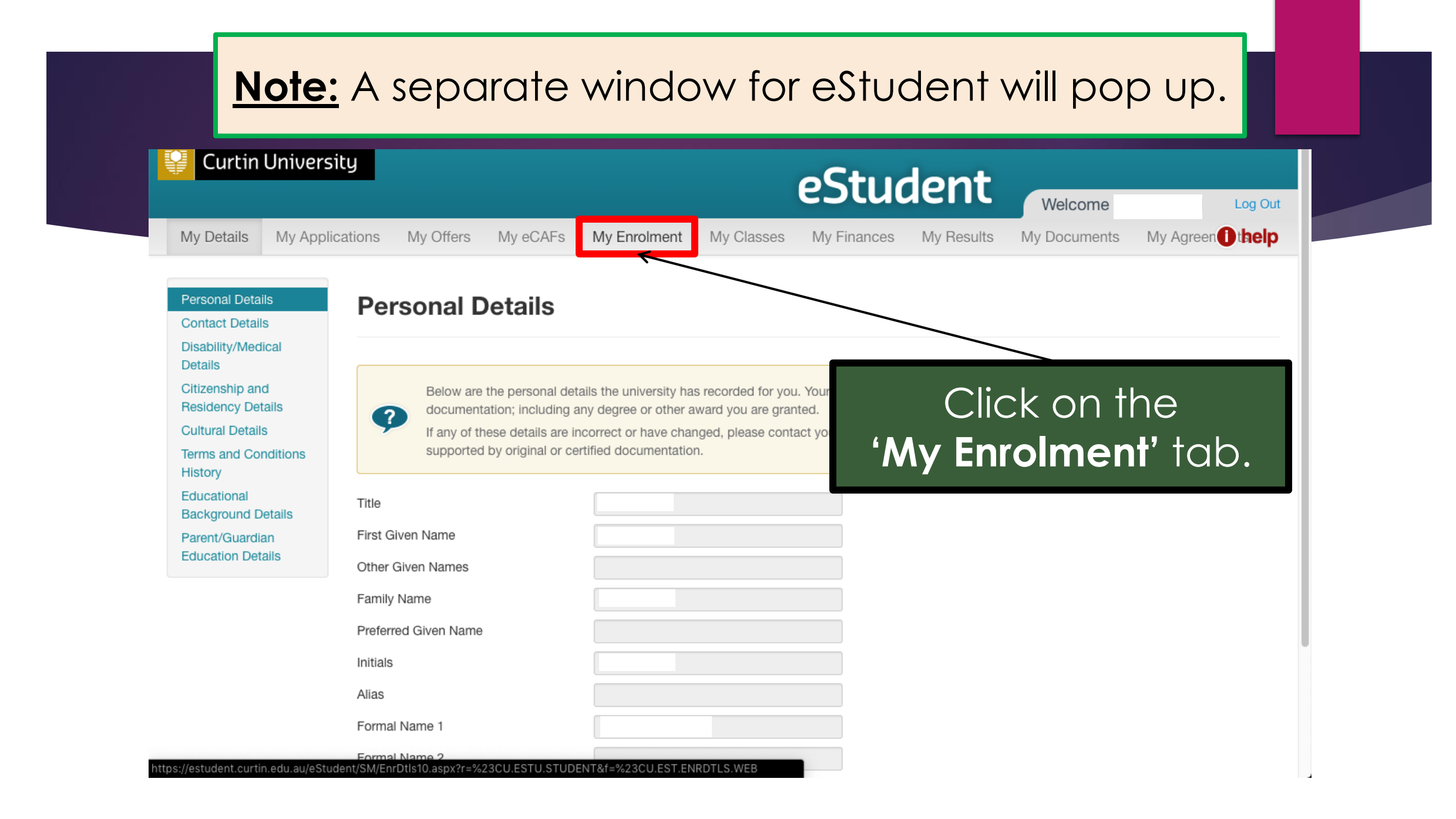

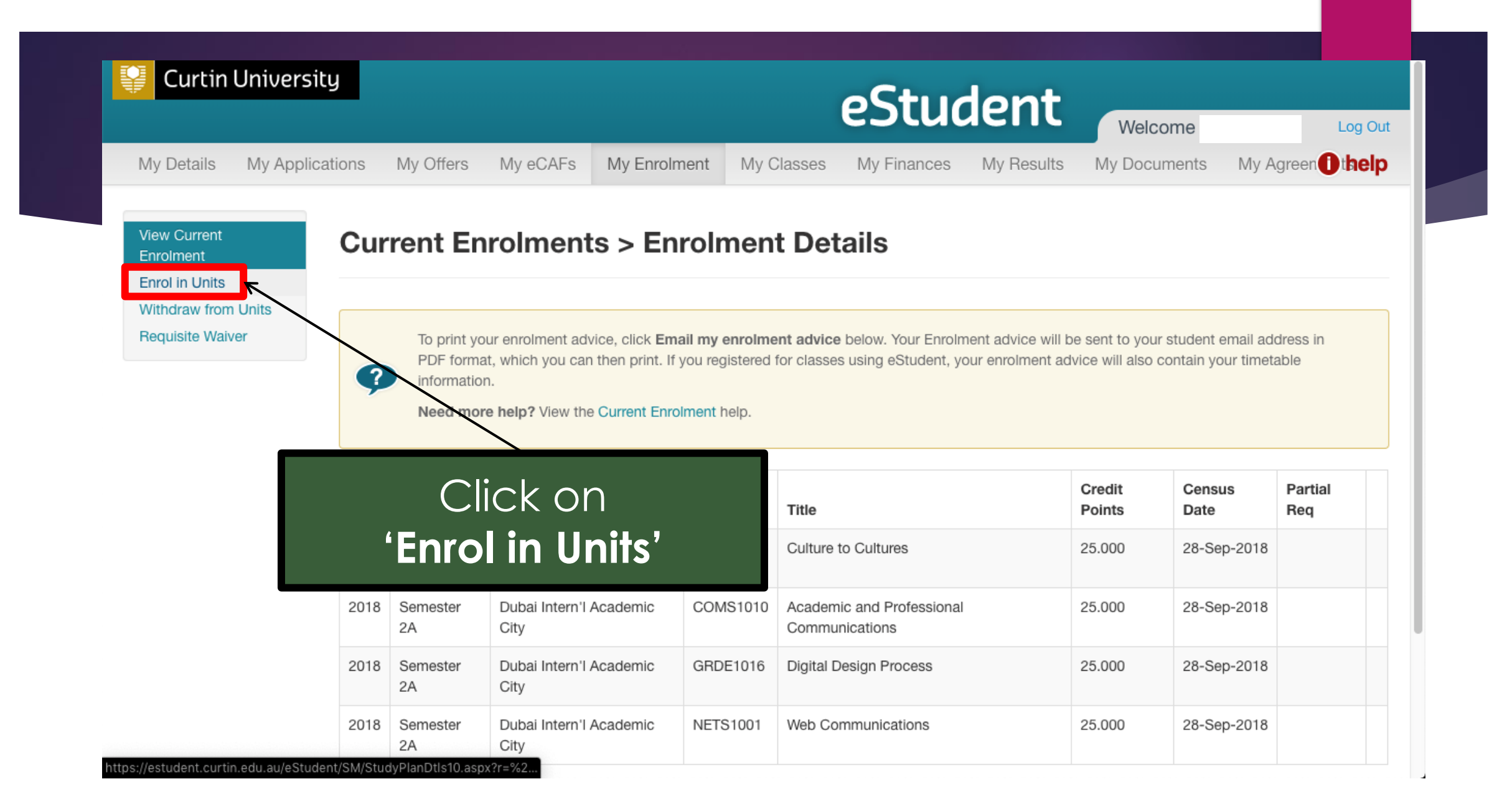

### Warning message will appear for first-time users.

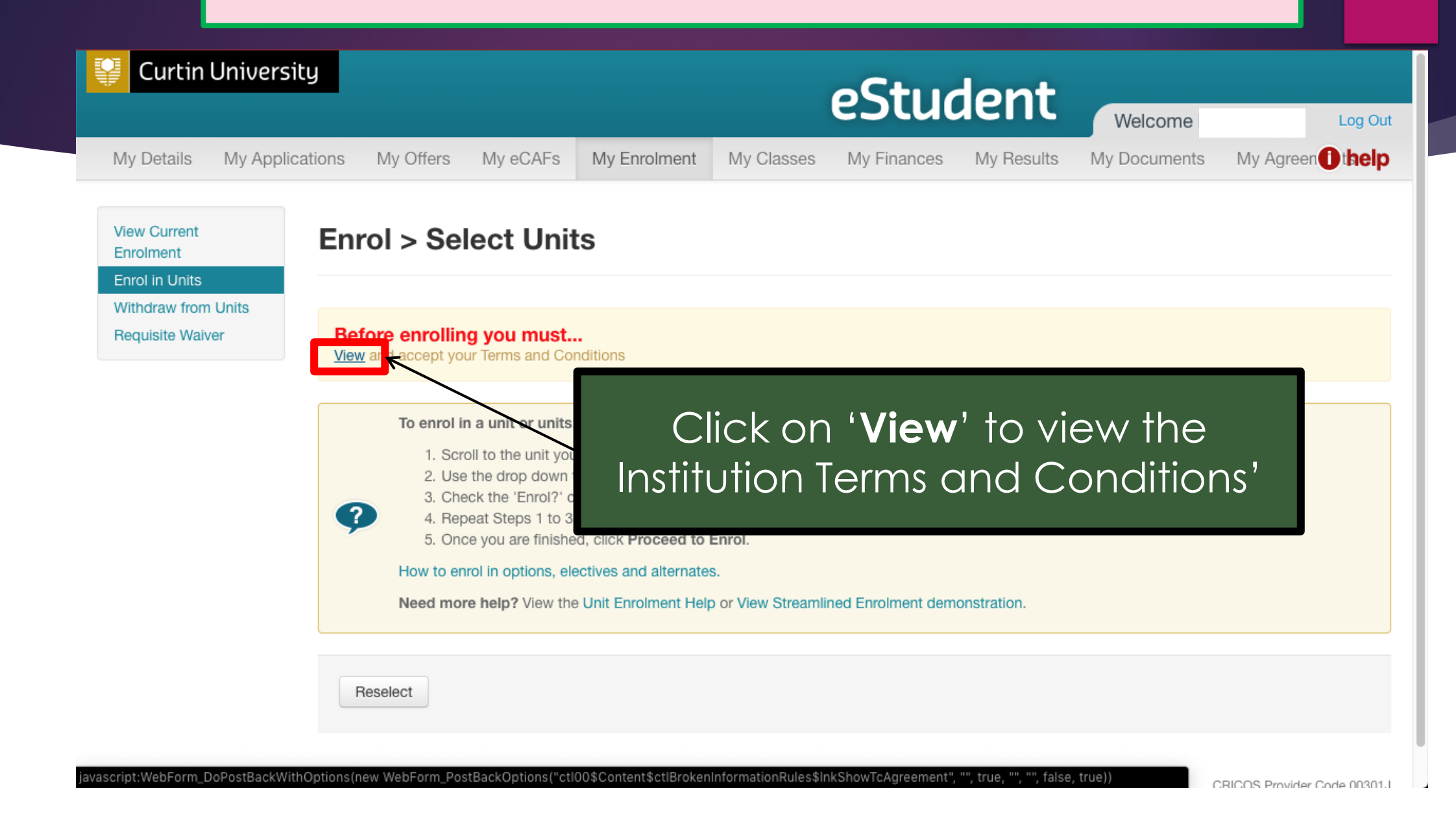

### **Institution Terms and Conditions**

#### **Privacy Statement**

At Curtin University of Technology, the privacy of our students, staff and the people we deal with is very important. Much of the information that the University collects in order to provide the services that it does, is "personal information". For details of how the University will use, disclose and protect your personal information please refer to the full privacy statement.

#### **Student Declaration**

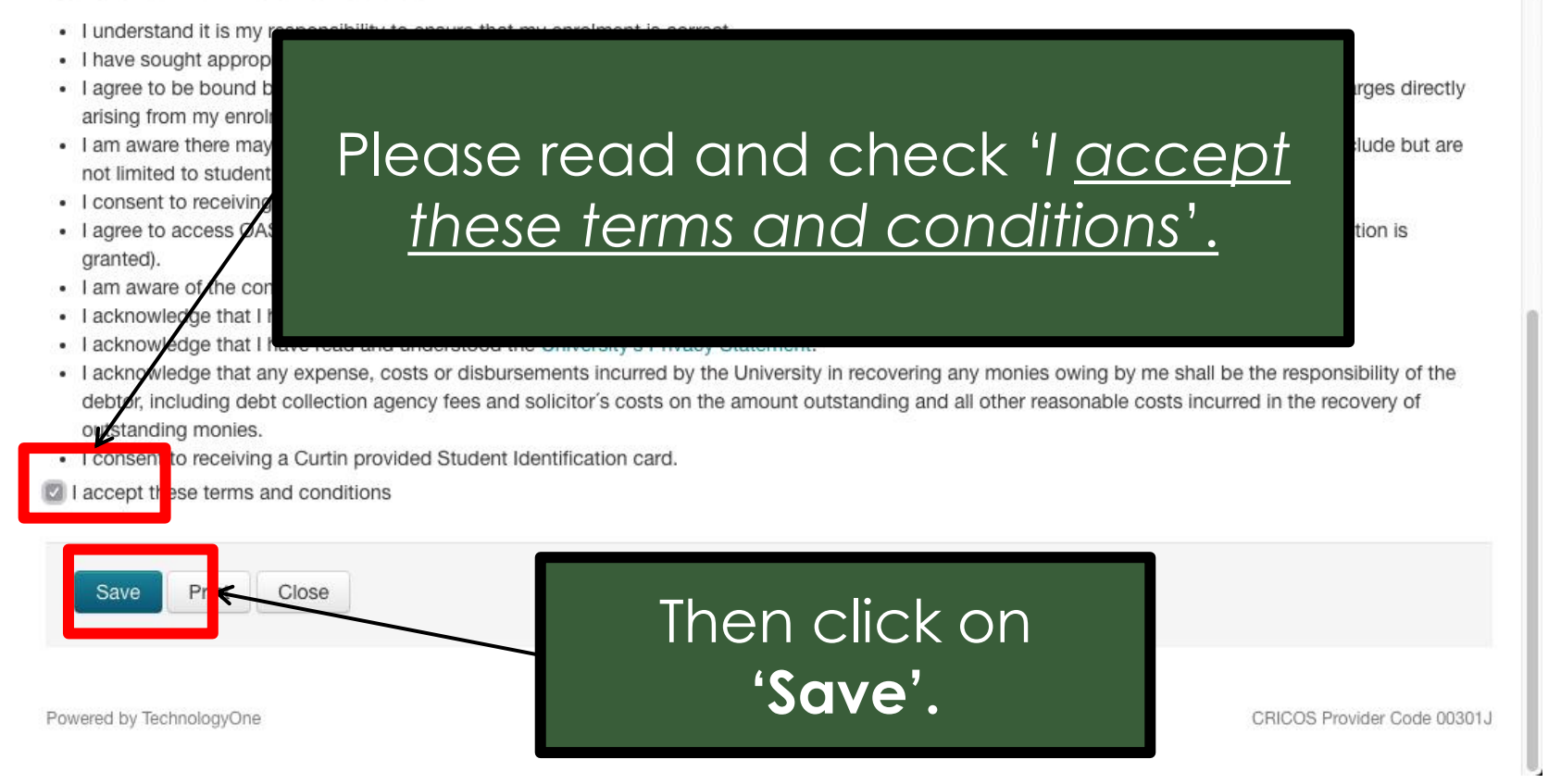

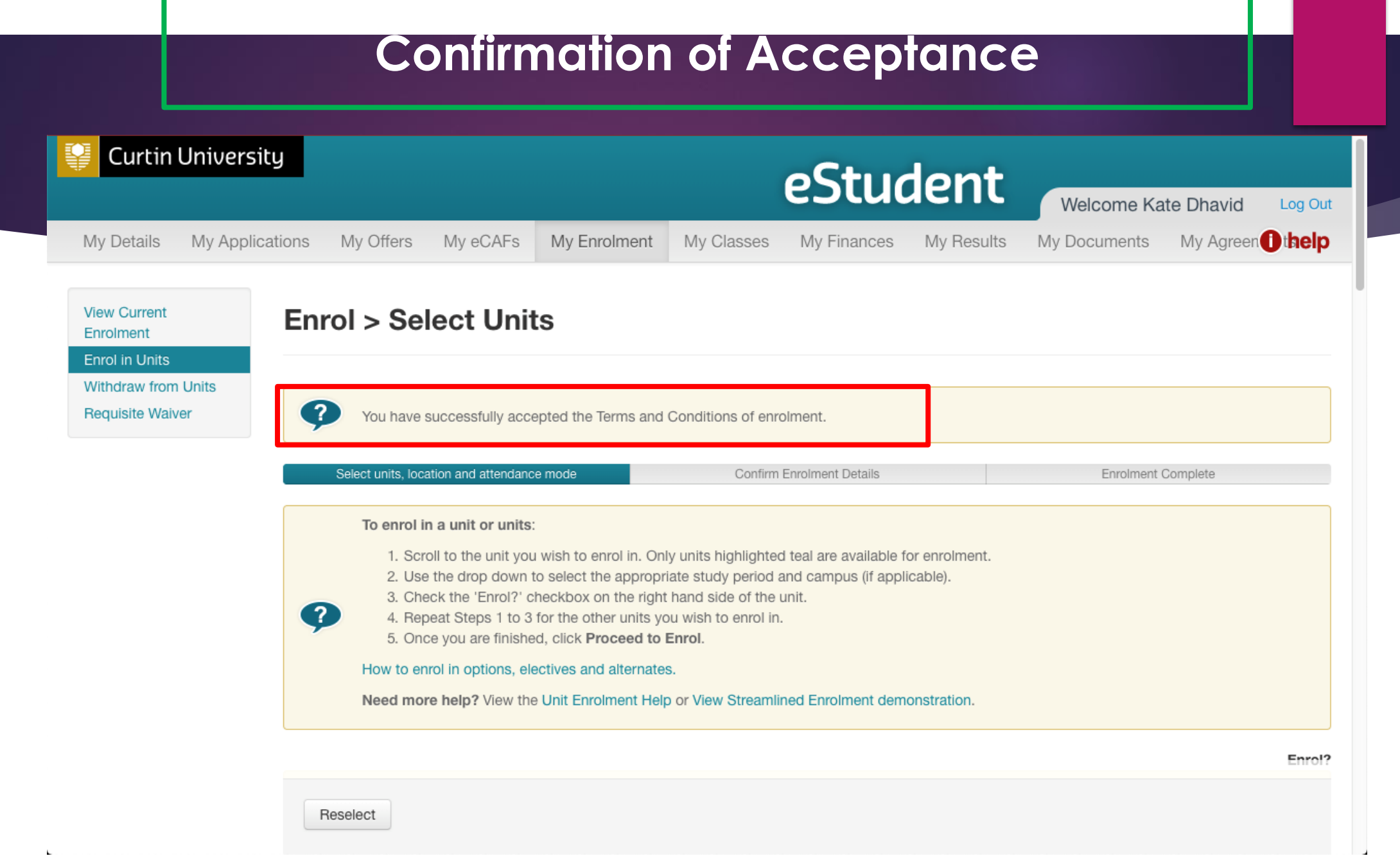

 $\mathbf{L}$ 

#### **Note:** Scroll down to see the units for enrolment. Only highlighted units (in teal colour) are available for enrolment.

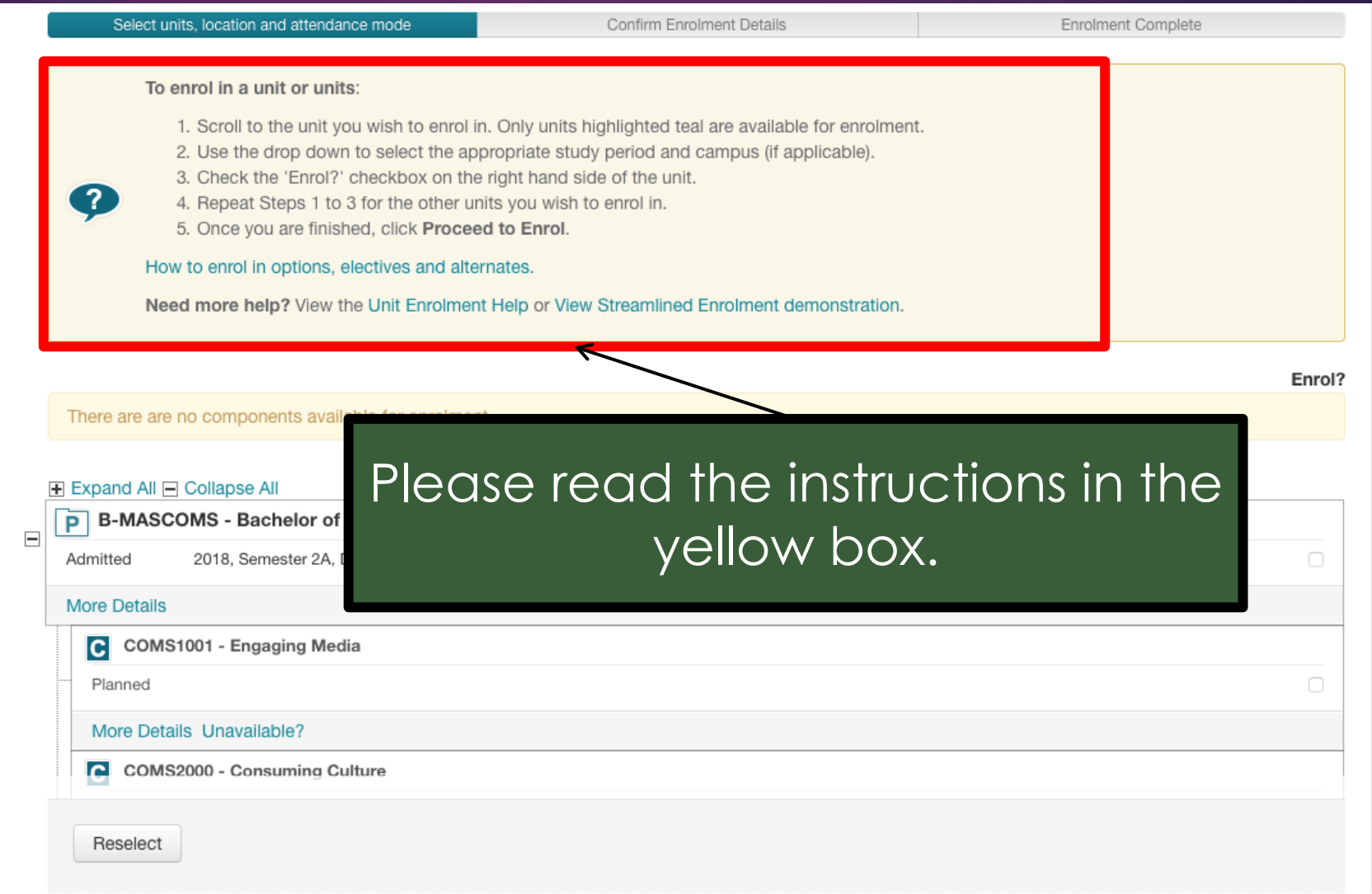

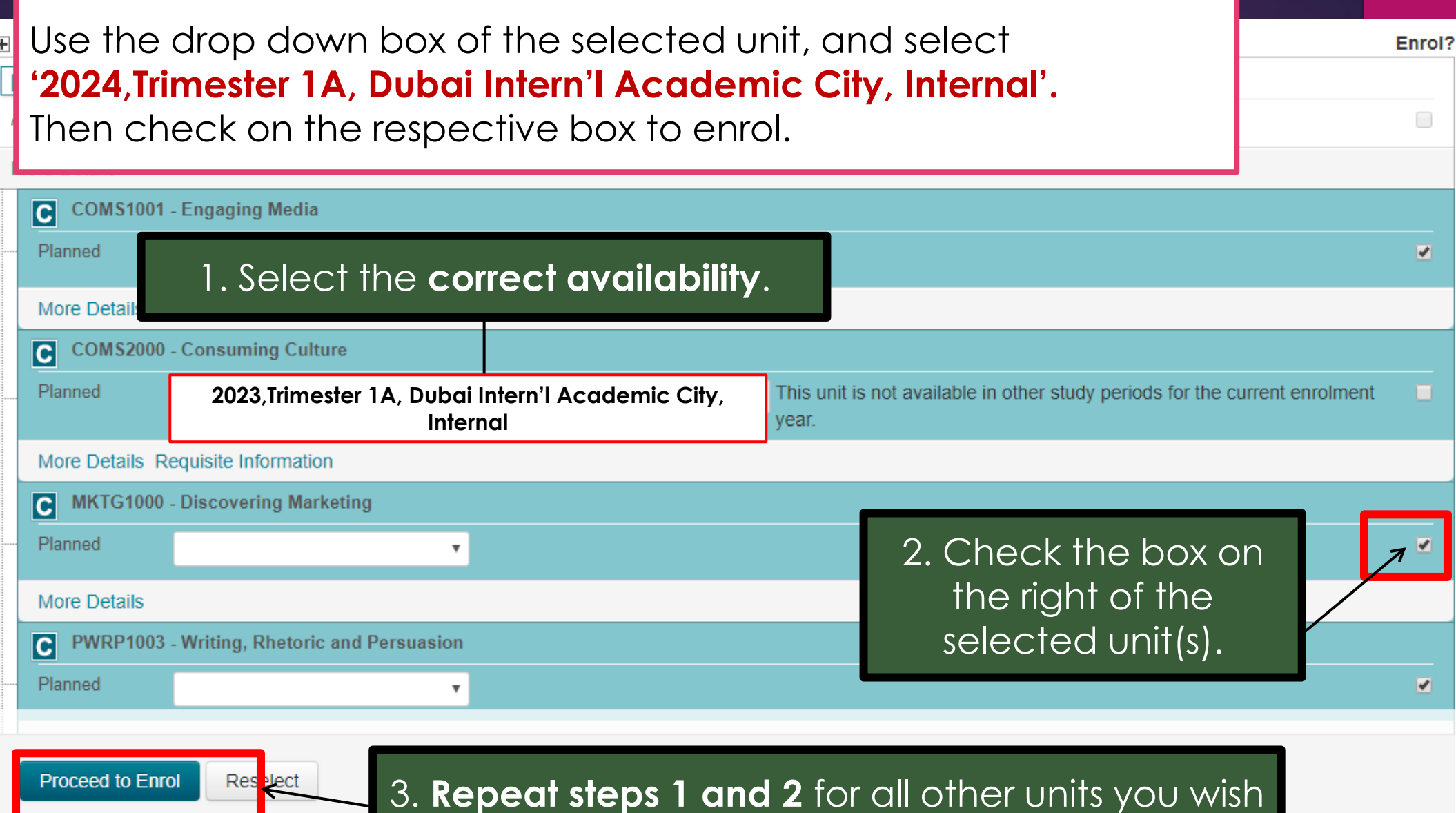

 $\equiv$ 

to enrol in. Then click on '**Proceed to Enrol**'.

#### **Enrolment Confirmation Details:**

Check that the units selected are correct!

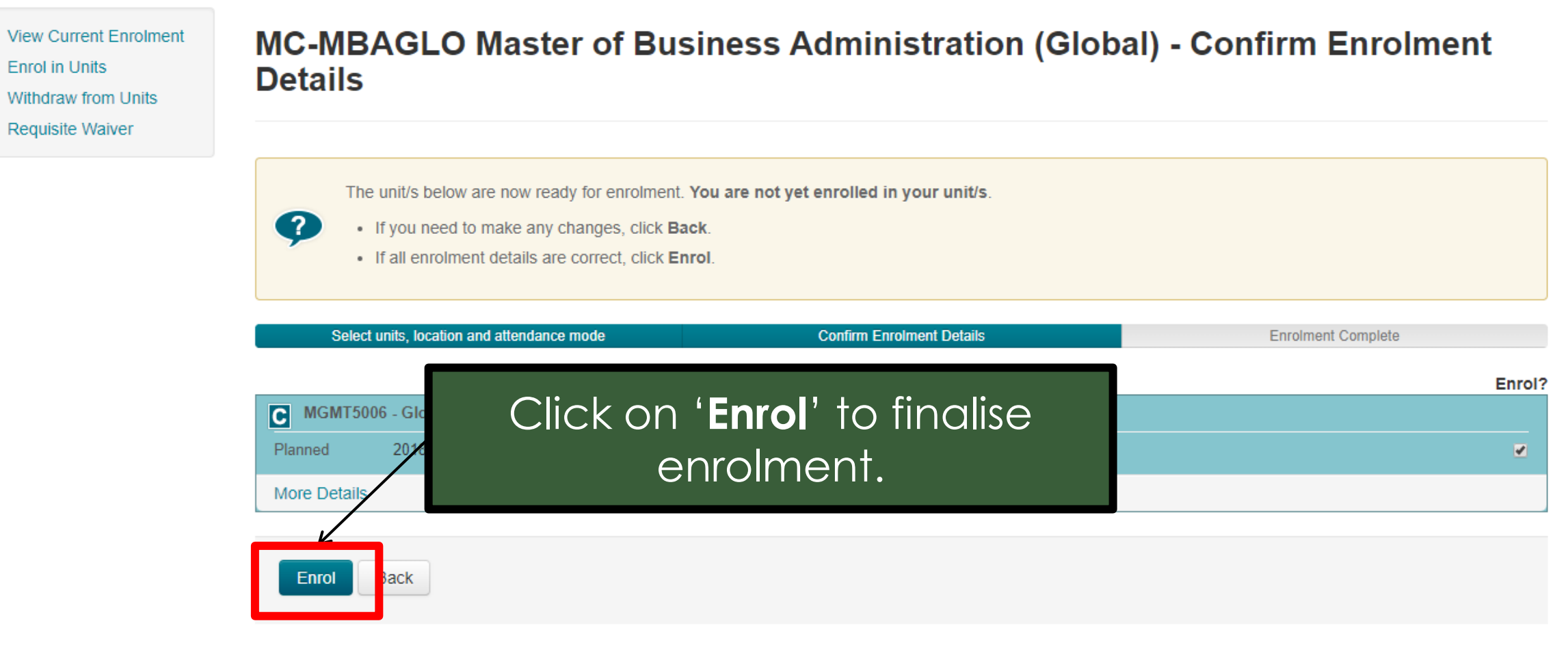

Powered by TechnologyOne

CRICOS Provider Code 00301J

### **Your Unit Enrolment is now complete!**

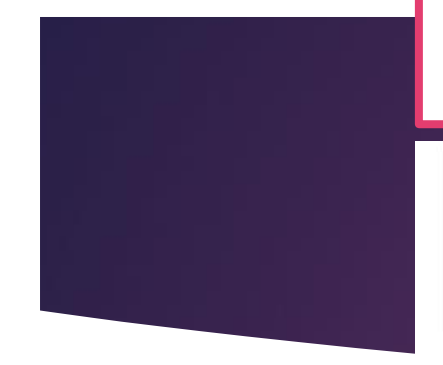

#### **B-COMM Bachelor of Commerce | Enrolment Confirmation**

#### **Success**

You have been enrolled in the unit/s ticked below. Any unsuccessful enrolments are marked with a cross.

Please print your enrolment advice and retain it as evidence that you have successfully enrolled.

#### Select units, location and attendance mode

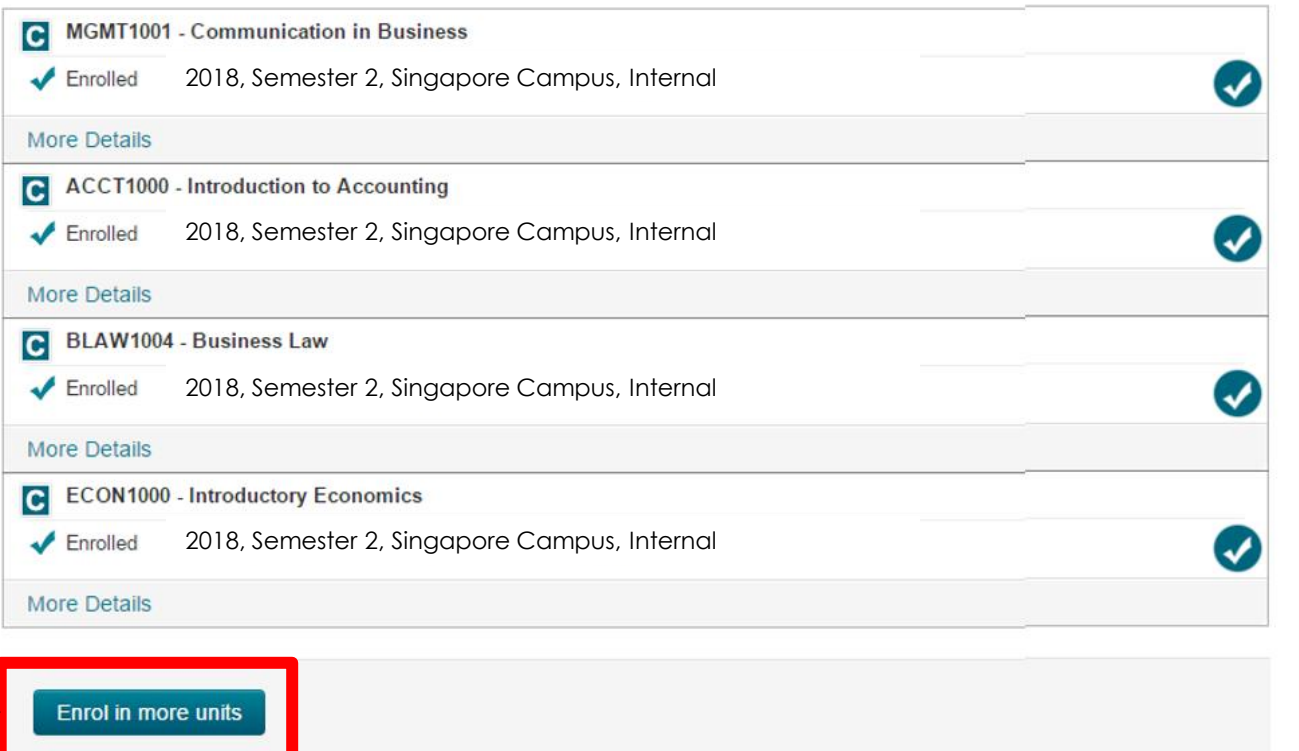

### Click here if you need to '**Enrol in more units**'.

**View Current Enrolment** 

**Enrol** in Units **Withdraw from Units Requisite Waiver** 

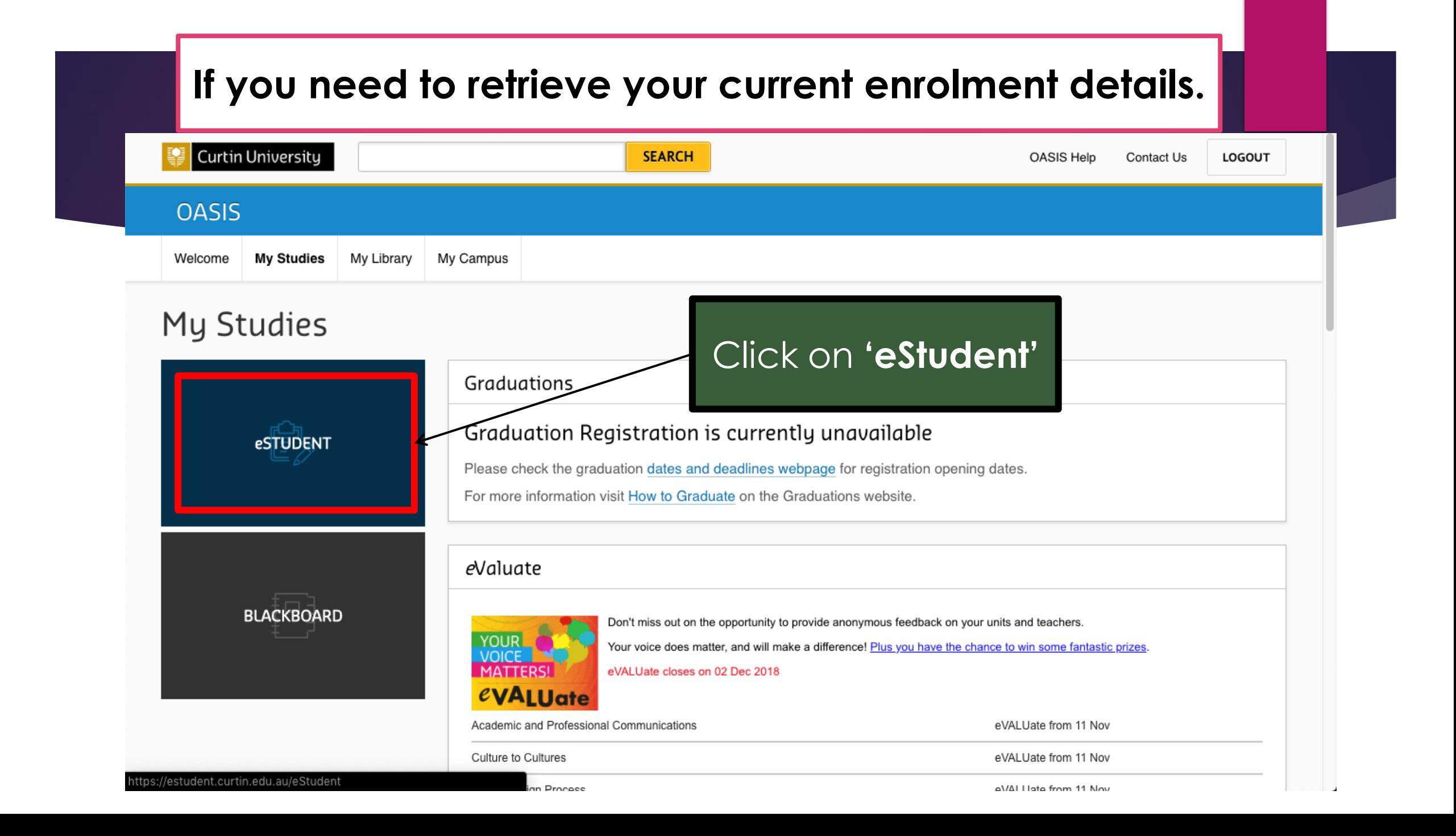

#### **Note: A separate window for eStudent will pop up. Curtin University** eStudent Welcome Log Out  $\mathbf{r}$   $\mathbf{r}$   $\mathbf{r}$ My Enrolment My Classes My Agreen thelp My Details My Applicatio My Finances My Results My Documents My eCAFs **Personal Details Personal Details Contact Details** Disability/Medical Click on the **Details** Citizenship and Below are the personal details the university has recorded for you. Your **'My Enrolment'** tab.**Residency Details** documentation; including any degree or other award you are granted. ? **Cultural Details** If any of these details are incorrect or have changed, please contact your { supported by original or certified documentation. **Terms and Conditions** History Educational Title **Background Details** First Given Name Parent/Guardian **Education Details** Other Given Names Family Name Preferred Given Name Initials Alias Formal Name 1 Formal Name 2 tps://estudent.curtin.edu.au/eStudent/SM/EnrDtls10.aspx?r=%23CU.ESTU.STUDENT&f=%23CU.EST.ENRDTLS.WEB

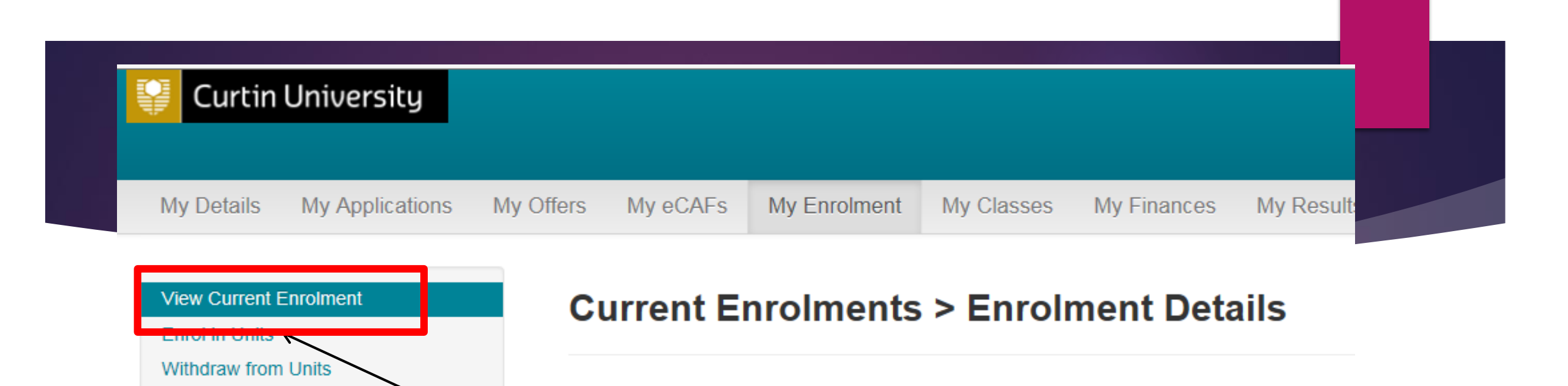

## Select **'View Current Enrolment'**

**Requisite Waiver** 

ur enrolment advice, click Email my enrolment advice below. Your En advice will also contain your timetable information.

e help? View the Current Enrolment help.

currently enrolled in any units for your Study Plan.

If you face issues with your enrolment in OASIS, please contact Student Service Centre **studentservicecentre@curtindubai.ac.ae**